## Sock Puppets Instructions & Screenshots

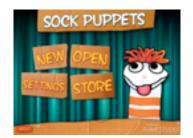

- 1. From the start screen, select "New" to begin:
- 2. The first thing you will be asked to do is to select characters. Each of the members of your table group must be represented

by a character. You have several options. Select a character for each member of the group:

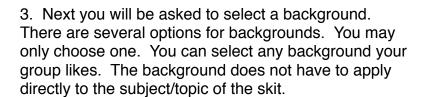

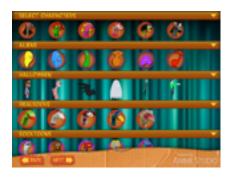

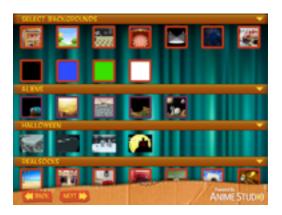

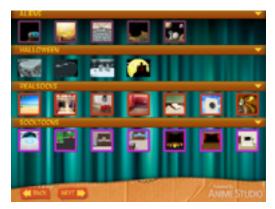

4. The final step in preparing the "stage" for your skit is to select props & scenery. You may select multiple props or scenery items. Just remember that you are going to have 3-4 puppets in the scene already and you don't want extra "clutter" just because it may be fun. Take what you need and what you feel adds to your presentation, but don't go overboard just because you can.

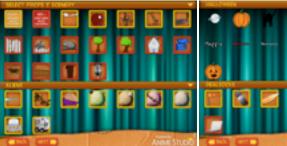

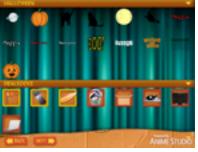

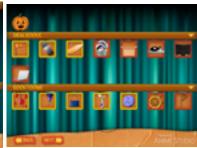

- 5. Once you have selected all of the features, the stage will be "set" for you. You can adjust the size of the characters and move the other props & scenery around the screen to get just the right look.
- 6. Now you are ready to begin recording your puppet show. When a character is speaking, simply touch that character and their "mouth" will move to mimic what you are saying. Play with this a bit to become familiar with it prior to recording. There is a row of icons at the top of the screen. Once you are ready to record (script is written and everyone knows their part), tap the first icon (the red, circular one) and begin talking. You will see a countdown timer indicating how much time you have to record. You can't talk any longer

than this or the end of your skit will get cut off.

There is an in-app purchase available to extend record time.

7. After you have finished recording and have viewed your skit (tap the play icon (the yellow triangle), tap the save icon (the yellow & red disk) and save your puppet show as "Hour Table".

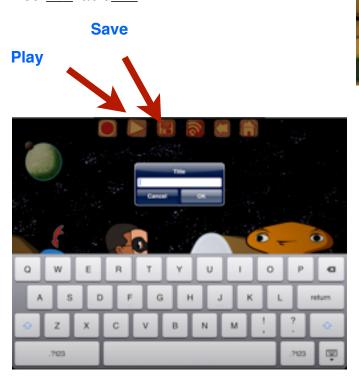

8. Remember that you are one of several groups trying to get this assignment completed. Respect your classmates by staying on task and completing your recording as quickly and efficiently as possible.